# **HOW TO USE THE TAZ 6 3D PRINTER**

# Starting the printer and software...

- Turn-on printer using switch on left side of printer
- 2. Start Cura with the icon in 3D Lab folder on desktop.

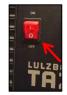

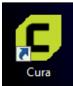

#### Load object in program...

1. Click "folder" icon on left, then locate STL file that you want to print.

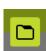

2. To resize or rotate object, click object, then click Scale or Rotate buttons on left.

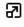

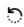

### Change filament (optional)...

 On printer's blue control panel, push knob, then choose "Change Filament > Change filament > Preheat ABS".

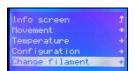

- 2. Wait for nozzle to heat.
- 3. Lift two spring-loaded screws, then rotate idler downward.

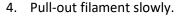

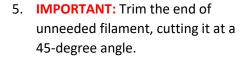

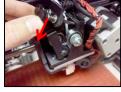

Insert new filament and push into extruder until new color comes out the nozzle below.

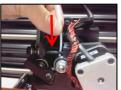

7. Rotate idler upward, then flip down spring-loaded screws to secure it.

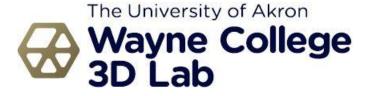

# Adjust print settings...

 In Cura, choose filament type in <u>top-middle</u> of screen. For ABS, choose ABS > ABS Strong > Generic > ABS Strong.

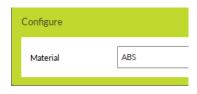

For PLA, choose PLA (Easy Printing) > Generic > PLA (Easy Printing).

2. Specify print quality mode
(Standard, High Speed, or
High Detail) under "Profile" on the right. Standard is recommended.

Place a checkmark in "Support" field on right if supports are needed.

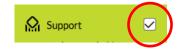

#### Start printing...

 In Cura, click green "Print via USB" button in lower right.

Print via USB

 If you receive "Printer not connected" message, click Connect button on right. Wait a moment, then click Start Print button.

Connect

Start Print

3. If nothing happens, click Disconnect in Cura, then click Connect, wait a few moments, then click Start Print again.

## After printing...

 Wait until bed cools to 35 degrees. This is important to avoid warping and allow easier part removal

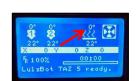

 Remove object with fingers or gently use brown handled palette blades. Be careful not to hurt yourself as the blade can slip easily.

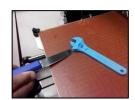

3. Turn off printer.